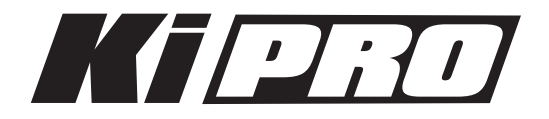

# Release Notes̶version 1.0.1

初めてKi Proを使う場合は、この書類と、クイックスタートガイドを必ず確認してください。 クイックスタートガイド:<http://www.aja-jp.com/download/install-guide/>

## 新機能

以下の機能がバージョン1.0.1ファームウェアに追加されました。

- 新パラメータの追加:8.3 ARM RECORDING このパラメータには、REC KEY(レコードボタン)またはTC/REC KEY(タイムコードのスタートま たはレコードボタン)の選択肢があります。タイムコードでの収録開始を行う場合は、パラメータ番号 8.0、8.1および8.2が正しく設定されている必要があります。
- SELECTボタンとADJUSTボタンを押し続けることで、クリップ選択とフレーム送りを繰り返し行うこ とが可能に
- Final Cut Proで生成された、24ビットステレオまたはデュアルモノラルオーディオを含むApple ProRes 422またはApple ProRes 422 HQのQuickTimeファイルの再生 16ビットオーディオは現時点ではサポートされません。
- ステータス画面に「HQ」表示を追加 パラメータ14.1でEncode TypeがProRes 422 HQに設定されている場合、生成されるファイルが ProRes 422 HQであることを示すために、ステータス画面のRECラインに「HQ」と表示されます。ク リップ再生中は、ステータス画面の表示がIN/RECからMEDIA/OUT CONVに変化し、ProRes 422 HQのファイルをが再生されている場合は、MEDIAラインに「HQ」と表示されます。
- 802.11 MAC Addreessのメニュー番号を25.0から50.7に変更

### 下記のビデオフォーマットをサポート(バージョン1.0から変更なし)

- 525i 29.97
- 625i 25
- 720p 50および720p 59.94
- 1080psf 23.98
- 1080i 25および1080i 29.97

# 改良と修正点

- 長時間の収録を行った場合にファイルを閉じる時間を考慮して、バッテリー残量が低い場合のシャット ダウン時間を拡張
- 長時間の収録を行った場合にファイルを閉じる作業を効率化し、バッテリー残量が少ない場合の挙動も 最適化
- アナログ出力を改善
- Ki Storage Moduleのマウントとアンマウントを改善

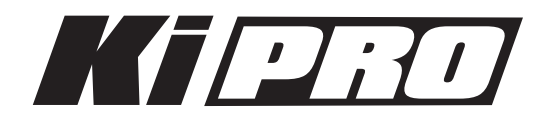

- 有線ネットワーク時のDHCP設定を改善
- Webコントロール画面のリロードを最適化
- 大きなファイルを再生中のトランスポートコントロールの反応を改善
- 入力信号がない場合の収録開始に対して警告を表示するよう変更
- ストレージが破損しているまたはフォーマットされていない場合の警告を最適化
- WebコントロールのClipページ内で、現在選択されているクリップをハイライト表示するよう変更 (ただし、この情報は自動的に更新されないので、リフレッシュボタンを押すか、ページをリロードす る必要があります)

#### 下記は将来のファームウェアアップデートによって対応を予定している機能です。

- ExpressCard/34メディアへの収録および再生
- Ki Pro本体のFireWire 800ポートを使用した「メディアリーダー」機能
- SDIおよびHDMIからの8チャンネル・オーディオ入出力(本ファームウェアでは2チャンネルのみをサ ポート)
- Apple ProRes 422(LT)、Apple ProRes 422(Proxy)での収録
- Variable Frame Rate (VFR)での収録
- RS-422によるデバイスコントロール
- LANCおよびLens Tapによるデバイスコントロール
- FireWire 400ポートからのタイムコード入力

## 使用上の注意点と既知の問題

- ファームウェアのアップデートを行った場合、WebブラウザとKi Proとの接続は解除されます。再接続 を行うには、ウェブブラウザのページをリロードして下さい。
- Factory Reset(メニュー99.0)を行った場合、REEL番号を表示しなくなる場合があります。この場 合は、SLOTボタンを押してメディアをアンマウントし、再度SLOTボタンを押してマウントしてくださ い(物理的にストレージを取り外す必要はありません)
- Ki Proで収録したクリップをFinal Cut Proに読み込んだ場合、「最適化されていない」旨のダイアログ が表示される場合はありますが、これらのクリップは問題なくFinal Cut Proで使用できます